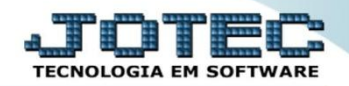

 $\overline{\phantom{a}}$ 

 $\checkmark$ 

 $\checkmark$ 

## **DECENDIAL SALDO IPI LFREMDCIP**

- *Explicação: Este relatório tem a função de apresentar todas as informações sobre o imposto de IPI que foi apurado no ano informado, comparando as operações de saídas (débitos) com as operações de entradas (créditos) apresentando o saldo final daquele período DECENDIALMENTE (apuração a cada 10 dias no mês).*
- Menu Geral JOTEC 0000095.02 1114 Mozilla Firefox  $472.16.1.28$ /cgi-bi Sistemas  $\mathbf{Q}$ Acesso Rápido Faturamento Serviços **CRM - SAC** Telemarketing **Faturamento**<br>Serviços **Contas a Receber** .<br>ncias diárias CRM - SAC **Estoque** .<br>Telemarketing **Mala Direta** Estoque Compras **ELPR** Inventário de produtos **Eluxo de Caixa** PDV Previsão financeira **Contas a Pagar Contas a Receber** Faturamento Producão Gerenc. de Pedido projetos ELPR Etiqueta zebra(Código de barras) ELPR<br>Produção<br>Gerenc, de projetos<br>Contas a Pagar Gera NE-F Fluxo de Caixa Centro de Custo **Bancos** Exportador **Mala Direta** .<br>Contas a Receber Genéricas Bancos<br>Fluxo de Caixa Envio de E-mail Gestor Importador **Auditor** Filiais .<br>Centro de Custo **C**E-Commerce Exportador<br>|<br>|Gestor Importador Estatísticas & **Diário Auxiliar Fiscal** Contabilidade Administração Auditor **Francis**<br>Filiais<br>Estatísticas & Gráfico Gráficos **SUPORTE JOTEC TECNICO** 03/09/2015 **MATRIZ** <u>द्ग</u>्व Sair

## Para realizar a emissão deste relatório acesse o módulo: *Fiscal.*

Em seguida acesse: *Relatório > Decendial Saldo IPI***.**

| Menu do Fiscal - JOTEC - jtlfme01 - 0000065.00 - Mozilla Firefox                                                |                                                   |                                                                        |                                                  |               |
|----------------------------------------------------------------------------------------------------|---------------------------------------------------|------------------------------------------------------------------------|--------------------------------------------------|---------------|
| 2172.16.1.28/cqi-bin/jtlfme01.exe?PROG=jtlfem01                                                                 |                                                   |                                                                        |                                                  |               |
| <b>Suporte Eletrônico</b>                                                                                       |                                                   |                                                                        |                                                  |               |
| Sistemas                                                                                                    | Atualização<br>Consulta<br><b>Arquivo</b>         | Relatório<br>Geradores                                                 |                                                  | <b>FISCAL</b> |
| ◒<br>$\blacktriangle$<br><b>Faturamento</b><br>$\overline{\bullet}$<br><b>Servicos</b><br>Ø<br><b>CRM - SAC</b> | Registros<br><b>Entradas</b>                      | Apuração de IPI<br>Apuração de ICMS livro                              | Demonstração mensal saldo IPI<br><b>DARF</b>     |               |
| Ø<br>Telemarketing<br>Ø<br>Mala Direta<br>Ø<br><b>Estoque</b>                                                   | Saídas                                            | Apuração de IPI livro                                                  | <b>G.INTER - Nova Gia</b><br>Termo abert, encerr |               |
| ø<br>Compras<br>Ø<br>ELPR<br>ø<br>Producão                                                                      | Serviços tomados<br>Serviços prestados            | Apuração de ISS<br>Apuração de PIS/COFINS                              | Correlacao NSU/Docto fiscal                      |               |
| Ø<br>Gerenc. de projetos<br>ø<br>Contas a Pagar<br>Contas a Receber                                             | ICMS por conta contábil<br>IPI por conta contábil | <b>Diversos</b><br><b>Arquivos Anexos</b>                              | IR Antecipado<br>Crédito PIS/COFINS              |               |
| <b>Bancos</b><br><b>Fluxo de Caixa</b>                                                                          | Apuração<br><b>ICMS</b>                           | Anual de impostos retidos<br>Apuração Impostos Lucro presumido         |                                                  |               |
| ø<br>Centro de Custo<br>Ø<br>Exportador<br>$\bullet$<br>Gestor<br>$\overline{ }$                                | Quinzenal saldo IPI<br>Decendial saldo IPI        | Resumo de operações por código fiscal<br>Informe econômico fiscal ICMS |                                                  |               |
| Suporte eletrônico                                                                                              | <b>E-Entradas</b>                                 | I-Registro de serviços prestados                                       | <b>L-Saldo credor IPI</b>                        |               |
| Melhorando sua empresa                                                                                          | <b>D-Saídas</b>                                   | <b>M-ICMS</b>                                                          | <b>S-PIS/COFINS</b>                              |               |
|                                                                                                    | N-Registro de serviços tomados                    | $P-IPI$                                                                | <b>F-Menu Inicial</b>                            |               |
| <b>SUPORTE JOTEC</b>                                                                                            | <b>TECNICO</b>                                    | 24/09/2015<br><b>MATRIZ</b>                                            |                                                  |               |

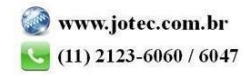

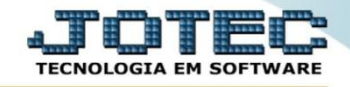

 Na tela que será aberta, basta informar o *"Ano para processamento"* a ser considerado e clicar no ícone da *"Impressora"* para emitir.

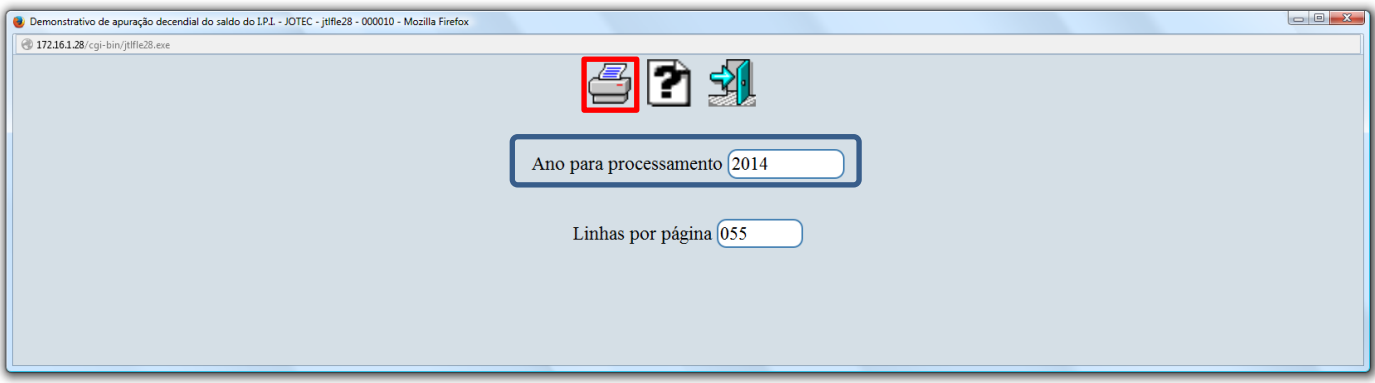

 Após confirmar a operação, selecione na tela de impressão a opção: *Gráfica Normal - PDF com logotipo.*  Será gerado o relatório conforme abaixo.

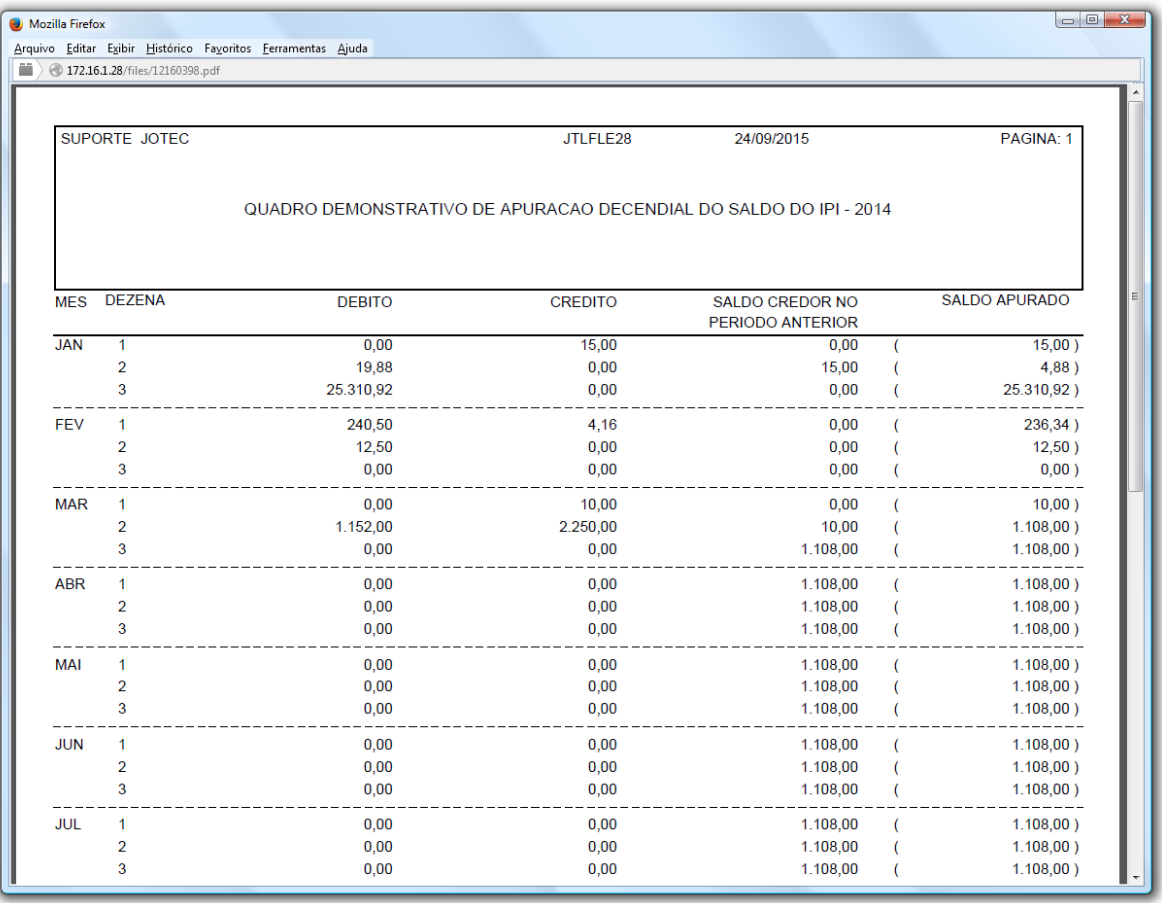

Para maiores informações

consulte o:

Suporte Eletrônico.

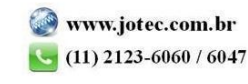